## ネットワーク分析

Windows 版の QGIS の最新バージョン 3.16 を使用して説明しています。 必要なファイルのダウンロードのためにインターネット接続が必要です。

1. はじめに

ネットワークは様々なことがらに対して、複雑に網目状に関連性が広がっている状態をいう。目に見え ない人間関係や概念的なことに対して用いられることもあり、また現在の主要な通信インフラであるイ ンターネットにおいて通信路の広がりや機器どうしの関連性を表す言葉でもある。さらに、地上に複雑 に分布する道路や河川などの分布もネットワークとして表現することができる。GIS では地物の空間的 な広がりと地物どうしの関連性を地理情報を用いて定性的かつ定量的に分析することをネットワーク分 析という。ここでは道路のデータを使用して基本的なネットワーク分析を行う。

今回は 2 つのデータを使用する。manaba 上に置いた zip ファイルには 2 種類のデータがまとめて圧縮 されている。1 つは道路のデータで、国土地理院が「地理院地図 Vector(仮称)提供実験」 (https://github.com/gsi-cyberjapan/gsimaps-vector-experiment)で提供しているデータに含まれる道路 データが元になっている。これを「コンサベーション GIS コンソーシアムジャパン」(http://cgisj.jp) が シェープファイル(ラインデータ)に作成し直して提供したデータをダウンロードし、さらに一部を切り 出した上でトポロジエラーの修正を行った。もう 1 つは国土交通省「GIS ホームページ」 (https://nlftp.mlit.go.jp/)の「国土数値情報ダウンロード」から熊本県の避難所のポイントデータをダ ウンロードして今回の授業用に加工(使用範囲内に限定して属性データのうち日本語表示の部分の削除 と置き換え)したものである。特に前者は授業で使用するために許可を得たデータであるために、二次配 布を禁止する。

- 2. ファイルと印刷レイアウトの準備
	- (1) GRASS GIS が連携する QGIS を起動させる。Windows のスタートメニューで QGIS のグルー プにある[QGIS Desktop 3.16.0(もしくは 3.16.1) with GRASS 7.8.4]をダブルクリックする。
	- (2) デスクトップに今回の作業用フォルダ[GIS2-13]を新規に作成する。
	- (3) manaba の今回 (2020年12月23日)のコースコンテンツにあるファイル[road-hinanjo.zip]を ダウンロードして、このフォルダに置き、ファイルを展開する。
	- (4) 展開したフォルダにある[road.shp]を QGIS に読み込む。
	- (5) QGIS の左側に表示されている[ブラウザパネル]にある[XYZ Tiles]で[Google Satellite Hybrid] (前回設定)を読み込む。
	- (6) レイヤパネルで、レイヤ[road]を[Google Satellite Hybrid]の上にする。
	- (7) 航空写真の上に道路が色のついた線として表示されいてる状態であることを確認する。
	- (8) メインメニューの[プロジェクト]-[新規印刷レイアウト]の順にクリックする
		- ① [新規印刷レイアウトを作成]のウインドウが表示されるので、ここでは[熊本の道路のネッ トワーク分析]と入力して[OK]をクリックする。印刷レイアウトのウインドウが表示され る。
- ② レイアウトを縦にするために、キャンバス(横に 長い白い四角)で右クリック、 [ページのプロパ ティ]をクリック、右側に表示される[アイテムプ ロパティ]のウインドウで[方向]を縦に変更す る。
- ③ タイトルを入れる。
	- ア. [ラベルを追加]のツールボタンをクリック して、タイトルを入れる範囲(図1)をドラ ッグする。
	- イ. 右の[アイテムプロパティ]のパネルの[ラベ ル]項目ができるので、その中の[メインプロ パティ]の下にテキストを入力する欄がある ので、「熊本の道路のネットワーク分析」を 入力する。

| タイトル |          |      |
|------|----------|------|
|      | 地図 1     | 地図2  |
|      | 地図3      | 地図 4 |
|      | 地図 5     | 凡例   |
|      | 図の説明、データ |      |

図 1 印刷レイアウトでの配置

- ウ. [外観]項目で[フォント]を 28、[水平方向位 置]を[中央]、[垂直方向位置]を[中央]に設定する。
- 3. 道路に速度を設定して色分け表示する
	- (1) 道路を走る際の速度は属性データに含まれていないために、属性データにある道路幅を使って 速度のデータを以下の手順で作成する。
		- ① QGIS のメインのウインドウに戻り、レイヤ[road]の属性テーブルを表示させる。
		- ② [フィールド計算機]のツールボタンをクリックする。
		- ③ [フィールド名]に[Speed]を入力する。
		- ④ 式の欄に以下を入力する。  $if("rnkWidth" = 0.20, if("rnkWidth" = 1.30, if("rnkWidth" = 2.40, if("rnkWidth" = 3.50,60))))$
		- ⑤ この式では、あらかじめ[rnkWidth]という道路の幅の階級を数値として 0~4 が定められて いるために、これを元に[Speed]という時速 km の速度用のフィールドを作成して、小さい 順に 20、30、40、50、60 をそれぞれの地物に与えている。
		- ⑥ [OK]をクリックする。
		- ⑦ 属性テーブルの右端に[Speed]という項目ができて、20~60 の数値が入っていることを確 認する。
		- ⑧ [編集モード切替]ボタンをクリックして、[編集を終了]のウインドウが表示されたら[保存] をクリックする。
		- ⑨ 属性テーブルを閉じる。
		- ⑩ レイヤ[Speed]のプロパティの中の項目[シンポロジ]を表示させる。
		- ⑪ 一番上の[単一定義]を[連続値による定義]に変更する。
		- ⑫ [値]の項目で[Speed]を選択する。
		- ⑬ [カラーランプ]で[ランダムカラーランプ]を選択する。
- ⑭ 下にある[分類]をクリックする。
- ⑮ 4 つの分類が表示されるので、それぞれのシンボ ル欄の色のついた線でクリックして、凡例の値の 小さい順に色を青、緑、オレンジ、赤に設定する。
- ⑯ [OK]をクリックしてプロパティを閉じる。
- ⑰ 道路が色分けされて表示される。
- ⑱ レイヤパネルで[road]以外のチェックを外す。
- ⑲ [全域表示]をクリックする。
- (2) 印刷レイアウトへの地図の読み込み(図 2)
	- ① 印刷レイアウトのウインドウへ移る。

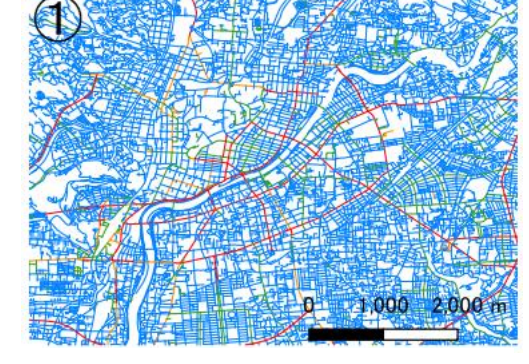

図 2 速度によって色分けされた道 路の印刷レイアウトでのイメージ

- ② 左側のツールボタンにある[地図を追加]ボタンをクリックして、図 1 のような配置におけ る「地図 1」の範囲をドラッグする。
- ③ ドラッグした範囲に地図が読み込まれて表示される。
- ④ 右の[アイテムプロパティ]のパネルの[地図 1]の項目ができるので、その中の[レイヤ]の下 の[レイヤのロック]にチェックを入れる。
- ⑤ [アイテムプロパティ]の[地図 1]にある[縮尺]を 55000 にする。
- ⑥ [スケールバーを追加]のツールボタンをクリックして表示された地図上の右下隅でドラッ グする。
- ⑦ [アイテムプロパティ]の[スケールバー]のセグメント数で、左 0、右 2、固定幅 1000 単位、 高さ 2.00mm にして、位置を調整する。
- ④ 図に番号を入れる。
	- ア. [ラベルを追加]のツールボタンをクリックして、図中の左上の範囲をドラッグする。
	- イ. 右の[アイテムプロパティ]のパネルの[ラベル]項目にあるテキスト入力欄に「①」を入 力する。
	- ウ. [外観]項目で[フォント]を 26、[水平方向位置]を[左]、[垂直方向配置]を[中央部]に設 定する。
- 4. ポイントデータの作成(熊本学園大学、熊本駅)
	- (1) QGIS のメインウインドウを表示させる。
	- (2) レイヤ[Google Satellite Hybrid]を表示させる。
	- (3) 図 3 を参考にしてマップキャンバスに熊本学園大学付近を表示させる。
	- (4) メインメニューの[レイヤ]-[レイヤを作成]-[新規シェープファイルレイヤ]の順にクリックする。
	- (5) [新規シェープファイルレイヤ]のウインドウがあらわれるので、[ファイル名]の右端の[…]をク リックする。
	- (6) [名前を付けてレイヤを保存]のウインドウで、保存先のフォルダは作業用フォルダ、ファイル名 は[points]を入力して、[保存]をクリックする。
	- (7) [ファイルの文字コード]は[UTF-8]を選択する。
	- (8) [ジオメトリタイプ]は[点(ポイント)]を選択する。

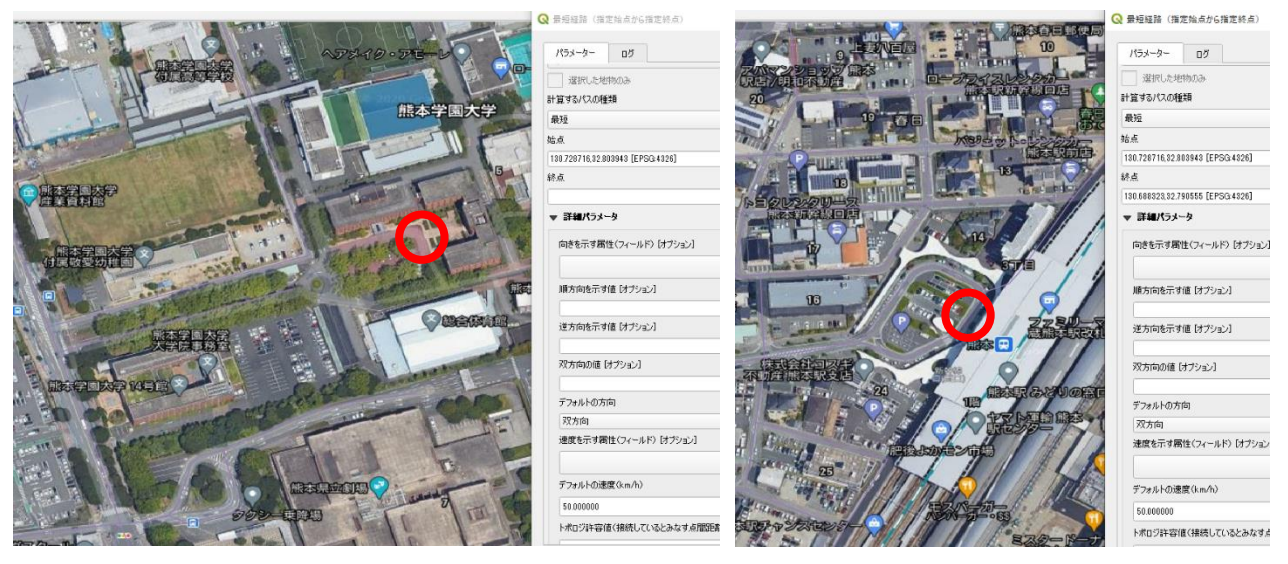

図 3 ネットワーク解析で最短距離を求める設定

左は始点の熊本学園大学、右は終点の熊本駅で、いずれも登録地点を赤丸で記してある。それ ぞれの設定欄には座標値と座標系が記述されている。

- (9) [新フィールド]の[名称]に[point]を入力し、[タイプ]は[テキストデータ]を選択し、その下にあ る[フィールドリストに追加]をクリックする。
- (10)ウインドウの一番下にある[OK]をクリックする。
- (11)レイヤパネルに[points]が作成されるので、クリックする。
- (12)メインメニューの[レイヤ]-[編集モード切替]の順にクリックする(もしくはツールボタンの[編 集モード切替]をクリックする)。
- (13)メインメニューの[編集]-[点地物を追加する]の順にクリックする(もしくはツールボタンの[点 地物を追加する] 。 なクリックする)。
- (14)マウスポインタの中心を図 3 の熊本学園大学敷地に合わせてクリックする。
- (15)[points-地物属性]のウインドウが表示される。[id]の欄は[1]、[point]の欄には[kumagaku]を入 力して[OK]をクリックする。
- (16)ツールボタン[地図を移動](手の絵)をクリックして図 3 の右側の熊本駅の場所を表示させる。
- (17)ツールボタンの[点地物を追加する]をクリックする。
- (18)マウスポインタの中心を図 3 右の熊本駅に合わせてクリックする。
- (19)[points-地物属性]のウインドウが表示される。[id]の欄は[2]、[point]の欄には[kumamotostation]を入力して[OK]をクリックする。
- (20)ツールボタン[編集モード切替]をクリックして、[編集を終了]のウインドウで[保存]をクリック する。
- (21)レイヤパネルでレイヤ[points]をダブルクリックしてプロパティを表示させて、項目[シンポロ ジ]でマーカーの色を赤にする。
- 5. 熊本学園大学と熊本駅間の最短距離を求める
	- (1) マップキャンバスの右側に[プロセシングツールボックス]のパネルが表示されているか確認し て、なければメインメニューの[プロセシング]-[ツールボックス]で表示させる。
	- (2) プロセシングツールボックスの[ネットワーク解析]の項目の左側の▼をクリックして、[最短経 路(指定始点から指定終点)]をダブルクリックする。
	- (3) [最短経路(指定始点から指定終点)]のウインドウがあらわれるので、以下の設定を行う(図 3)。
		- ① [ネットワークを表すベクタレイヤ]で[road]を選択する。
		- ② [計算するパスの種類]で[最短]を選択する。
		- ③ 熊本学園大学の正門付近を拡大表示させる。
		- ④ [始点]の欄の右端の[…]をクリックする。図 3 左の熊本学園大学の赤丸をクリックする。
		- ⑤ [始点]の欄に入っている座標値などをコピーして記録しておく。
		- ⑥ 熊本駅付近を拡大表示させる。
		- ⑦ [終点]の欄の右端の[…]をクリックする。図 3 左の熊本駅の赤丸をクリックする。
		- ⑧ [終点]の欄に入っている座標値などをコピーして記録しておく。
		- ⑨ [出力レイヤ]の欄の右端の[…]をクリック、[ファイルに保存]をクリックして、ファイルを 保存する場所を作業用フォルダ、ファイル名を[kumagaku-station-shortest]と入力して[保 存]をクリックする。
		- ⑩ [実行]をクリックする。
		- ⑪ [閉じる]をクリックする。
		- ⑫ レイヤ[kumagaku-station-shortest]が作成されている。レイヤのプロパティを表示させて、 シンポロジの項目で、線の幅を[1]に設定する。色は目立つ色にしておく。
		- ⑬ レイヤで[Google Satellite Hybrid]を非表示にして、マップキャンバスを全画面表示にする。
- 6. 熊本学園大学と熊本駅間の最速距離を求める
	- (1) マップキャンバスの右側に[プロセシングツールボックス]のパネルが表示されているか確認し て、なければメインメニューの[プロセシング]-[ツールボックス]で表示させる。
	- (2) プロセシングツールボックスの[ネットワーク解析]の項目の左側の▼をクリックして、[最短経 路(指定始点から指定終点)]をダブルクリックする。
	- (3) [最短経路(指定始点から指定終点)]のウインドウがあらわれるので、以下の設定を行う。
		- ① [ネットワークを表すベクタレイヤ]で[road]を選択する。
		- ② [計算するパスの種類]で[最速]を選択する。
		- ③ 始点と終点のデータは、上の 5-(3)-⑤、⑧で記録しておいた数値をそれぞれの欄に貼り付け る。
		- ④ [速度を示す属性]で[Speed]を選択する。
		- ⑤ [出力レイヤ]の欄の右端の[…]をクリック、[ファイルに保存]をクリックして、ファイルを 保存する場所を作業用フォルダ、ファイル名を[kumagaku-station-fastest]と入力して[保存] をクリックする。
		- ⑥ [実行]をクリックする。
- ⑦ [閉じる]をクリックする。
- ⑧ レイヤ[kumagaku-station-fastest]が作成されている。レイヤのプロパティを表示させて、シ ンポロジの項目で、線の幅を[1]に設定する。色は目立つ色にしておく。
- ⑨ レイヤで上から順に[points]、[kumagaku-station-fastest]、[kumagaku-station-shortest]、 [road]という表示にして(他は表示させない)、マップキャンバスを全域表示にする。
- (4) 印刷レイアウトへの地図の読み込み
	- ① 印刷レイアウトのウインドウを表示させる。
	- ② ウインドウが消えている場合は、メインメニューの[プロジェクト]-[レイアウトマネージャ ー]の順にクリックして、[熊本の道路のネットワーク分析]をクリックする。
	- ③ 左側のツールボタンにある[地図を追加]ボタンをクリックして、図 1 のような配置におけ る「地図 2」の範囲をドラッグする。
	- ④ ドラッグした範囲に地図が読み込まれて表示される。
	- ⑤ 右の[アイテムプロパティ]のパネルの[地図 2]の項目ができるので、その中の[レイヤ]の下 の[レイヤのロック]にチェックを入れる。
	- ⑥ [アイテムプロパティ]の[地図 2]にある[縮尺]を 55000 にする。
	- ⑦ 図に番号を入れる。
		- ア. [ラベルを追加]のツールボタンをクリックして、図中の左上の範囲をドラッグする。
		- イ. 右の[アイテムプロパティ]のパネルの[ラベル]項目にあるテキスト入力欄に「②」を入 力する。
		- ウ. [外観]項目で[フォント]を 26、[水平方向位置]を[左]、[垂直方向配置]を[中央部]に設 定する。
- 7. 避難所から直線距離で 500m の範囲の表示(ネットワークのバッファ)
	- (1) QGIS の上のメインウインドウを表示させる。
	- (2) 2-(3)で[road-hinanjo.zip]をダウンロードして展開したフォルダにあるファイル[hinanjo.shp] を QGIS に読み込む(マップキャンバスにドラッグ&ドロップ)。
	- (3) [hinanjo の transformation の選択]のウインドウが表示されたら[OK]をクリックする。
	- (4) メインメニューの[ベクタ]-[空間演算ツール]-[バッファ]の順にクリックする。
	- (5) [バッファ]のウインドウがあらわれるので、以下の設定を行う。
		- ① [入力レイヤ]で[hinanjo]を選択する。
		- ② [距離]で[0.005]を入力する(単位は度なので 0.005 度で約 500m)。
		- ③ [出力レイヤ]の欄の右端の[…]をクリックして、[ファイルに保存]をクリックして、ファイ ルを保存する場所を作業用フォルダ、ファイル名を[500m-buffer]と入力して[保存]をクリ ックする。
		- ④ [実行]をクリックする。処理が終わったら[閉じる]をクリックする。
		- ⑤ 新たにレイヤ[500m-buffer]が表示される。
		- ⑥ レイヤ[500m-buffer]のプロパティを表示させて、[シンポロジ]の項目で[シンプル塗りつぶ し]をクリックする。
- ⑦ [塗りつぶし色]の右端の▼をクリックして、[透明な塗りつぶし]をクリックする。
- ⑧ [ストローク幅]を[0.5]にする。
- ⑨ [OK]をクリックする。
- ⑩ レイヤパネルでレイヤ[500m-buffer]で右クリックして[レイヤの名前を変更]をクリックし、 レイヤ名を[避難所から直線距離で 500m]に変更する。
- ⑪ レイヤで[避難所から直線距離で 500m]、[hinanjo]、[road]のみを表示させて、マップキャ ンバスを全画面表示にする。
- 8. 避難所から道路沿いに 500m の範囲、さらにその道路から 100m の範囲(バッファ)の表示
	- (1) 避難所から道路沿いに 500m の範囲を抽出する(ネットワーク上のバッファ)
		- ① マップキャンバスの右側に[プロセシングツールボックス]のパネルが表示されているか確 認して、なければメインメニューの[プロセシング]-[ツールボックス]で表示させる。
		- ② プロセシングツールボックスの[ネットワーク解析]の項目の左側の▼をクリックして、[サ ービスエリア(始点レイヤ)]をダブルクリックする。
		- ③ [サービスエリア(始点レイヤ)]のウインドウがあらわれるので、以下の設定を行う。
			- ア. [ネットワークを表すベクタレイヤ]で[road]を選択する。
			- イ. [計算するパスの種類]で[最短]を選択する。
			- ウ. [始点のベクタレイヤ]で[hinanjo]を選択する。
			- エ. [求めたい旅行コスト]に[500]を入力する。
			- オ. [サービスエリア(線)]の欄の右端の[…]をクリックして、[ファイルに保存]をクリッ クして、ファイルを保存する場所を作業用フォルダ、ファイル名を[road-500m-buffer] と入力して[保存]をクリックする。
			- カ. [実行]をクリックする。結果が出力されたら[閉じる]をクリックする。
			- キ. レイヤ[road-500m-buffer]が作成されている。レイヤのプロパティを表示させて、シン ポロジの項目で、線の幅を[0.5]に設定する。必要な場合は色を変える。
			- ク. レイヤで上から[hinanjo]、[road-500m-buffer] 、[避難所から直線距離で 500m]、 [road]の順で表示させて(他は表示させない)、マップキャンバスを全画面表示にする。
		- (2) 上記で抽出した道路から 100m の範囲内を抽出する。
			- ① メインメニューの[ベクタ]-[空間演算ツール]-[バッファ]の順にクリックする。
			- ② [バッファ]のウインドウがあらわれるので、以下の設定を行う。
				- ア. [入力レイヤ]で[road-500m-buffer]を選択する。
				- イ. [距離]で[0.001]を入力する(単位が度なので 0.001 度は約 100m)。
				- ウ. [出力レイヤ]の欄の右端の[…]をクリックして、[ファイルに保存]をクリックして、フ ァイルを保存する場所を作業用フォルダ、ファイル名を[road-500m-100m-buffer]と入 力して[保存]をクリックする。
				- エ. [実行]をクリックする。処理が終わるまで時間がかかる(数分間程度)。
				- オ. 処理が終わったら[閉じる]をクリックする。
				- カ. レイヤ[road-500m-100m-buffer]が作成されていることを確認する(失敗したクッキー

のような形)。

- キ. 表示させるレイヤを上から[hinanjo]、[road-500m-buffer] 、[避難所から直線距離で 500m] 、[road] 、[road-500m-100m-buffer]、の順で表示させて、マップキャンバス を全域表示にする。
- ク. ここで定めた「道路沿いに 500m」やさらにその「道路から 100m」が実際の避難にお いてどの程度の遠さ、困難さになるかは現地で検証する必要があるが、仮に様々な要因 を含めてひとつの目安になれば、この図によって以下のことが分かる。 【解釈】[road-500m-100m-buffer]は避難所から道路沿いに 500m の範囲の道路に、幅 を 100m つけたものなので、いざとなった時に避難所への行きやすさの指標になる。 逆に[避難所から直線距離で 500m]の円内にあるにもかかわらずこの範囲に入ってい ない領域は、避難所に近いように見えて道路が入り組んでいたりして距離があるため、 注意しなければならない領域である。さらにそれ以外の領域は避難所から離れている ため、早めに避難をする必要がある。
- (2) 印刷レイアウトへの地図の読み込み
	- ① 印刷レイアウトのウインドウを表示させる。
	- ② ウインドウが消えている場合は、メインメニューの[プロジェクト]-[レイアウトマネージャ ー]の順にクリックして、[熊本の道路のネットワーク分析]をクリックする。
	- ③ 左側のツールボタンにある[地図を追加]ボタンをクリックして、図 1 のような配置におけ る「地図 3」の範囲をドラッグする。
	- ④ ドラッグした範囲に地図が読み込まれて表示される。
	- ⑤ 右の[アイテムプロパティ]のパネルの[地図 3]の項目ができるので、その中の[レイヤ]の下 の[レイヤのロック]にチェックを入れる。
	- ⑥ [アイテムプロパティ]の[地図 3]にある[縮尺]を 55000 にする。
	- ⑦ 図に番号を入れる。
		- ア. [ラベルを追加]のツールボタンをクリックして、図中の左上の範囲をドラッグする。
		- イ. 右の[アイテムプロパティ]のパネルの[ラベル]項目にあるテキスト入力欄に「③」を入 力する。
		- ウ. [外観]項目で[フォント]を 26、[水平方向位置]を[左]、[垂直方向配置]を[中央部]に設 定する。
- 9. 熊本学園大学から各避難所の距離と優先順
	- (1) QGIS の上のメインウインドウを表示させる。
	- (2) レイヤパネルで[points]、[hinanjo]、[road] 、[Google Satellite Hybrid]だけ表示させる。
	- (3) マップキャンバスの右側に[プロセシングツールボックス]のパネルが表示されているか確認し て、なければメインメニューの[プロセシング]-[ツールボックス]で表示させる。
	- (4) プロセシングツールボックスの[ネットワーク解析]の項目の左側の▼をクリックして、[最短経 路(指定始点から終点レイヤ)]をダブルクリックする
	- (5) [最短経路(指定始点から終点レイヤ)]のウインドウがあらわれるので、以下の設定を行う。
- [ネットワークを表すベクタレイヤ]で[road]を選択する。
- [計算するパスの種類]で[最短]を選択する。
- 始点の下の空欄に上の 5-(3)-⑤で記録しておいた始点の数値等を貼り付ける。
- [終点のベクタレイヤ]で[hinanjo]を選択する。
- [出力レイヤ]の欄の右端の[…]をクリックして[ファイルに保存]を選択し、結果のファイル を保存する場所を作業用フォルダ、ファイル名を[kumagaku-hinanjo]と入力して[保存]をク リックする。
- [実行]をクリックする。結果が出力されたら[閉じる]をクリックする。
- レイヤ[kumagaku-hinanjo]が作成されている。レイヤのプロパティの項目[シンポロジ]で以 下の設定を行う。
- 一番上の[単一定義]を[連続値による定義]に変更する。
- [値]の項目で[cost]を選択する。
- [カラーランプ]の右端の▼をクリックして[Spectral]を選択する(右側が青色になる)。
- 下にある[分類]をクリックする。
- [シンボル] の右端の▼をクリックしてあらわれたウインドウで[シンボルの設定]をクリッ クする。
- 線の幅を[1]にして[OK]をクリックする。
- プロパティのウインドウで[OK]をクリックする。
- レイヤで上から順に[points]、[hinanjo]、[kumagaku-hinanjo]、[road]の順で表示させて(他 は表示させない)、マップキャンバスを全域表示にする。
- (6) 印刷レイアウトへの地図の読み込み
	- 印刷レイアウトのウインドウを表示させる。
	- ウインドウが消えている場合は、メインメニューの[プロジェクト]-[レイアウトマネージャ ー]の順にクリックして、[熊本の道路のネットワーク分析]をクリックする。
	- 左側のツールボタンにある[地図を追加]ボタンをクリックして、図 1 のような配置におけ る「地図 4」の範囲をドラッグする。
	- ドラッグした範囲に地図が読み込まれて表示される。
	- 右の[アイテムプロパティ]のパネルの[地図 4]の項目ができるので、その中の[レイヤ]の下 の[レイヤのロック]にチェックを入れる。
	- [アイテムプロパティ]の[地図 4]にある[縮尺]を 5500 にする。
	- 図に番号を入れる。
		- エ. [ラベルを追加]のツールボタンをクリックして、図中の左上の範囲をドラッグする。
		- オ. 右の[アイテムプロパティ]のパネルの[ラベル]項目にあるテキスト入力欄に「④」を入 力する。
		- カ. [外観]項目で[フォント]を 26、[水平方向位置]を[左]、[垂直方向配置]を[中央部]に設 定する。

10. 巡回に適した最短経路の検索(巡回セールスマン問題)

すべての避難所を巡回しなければいけなくなった場合、どういう道順で行くのが一番距離が短いか を検索する。

- (1) QGIS のメインウインドウを表示させる。
- (2) マップキャンバスの右側に[プロセシングツールボックス]のパネルが表示されているか確認し て、なければメインメニューの[プロセシング]-[ツールボックス]で表示させる。
- (3) 右側に表示されている[プロセッシングツールボックス]の上の[ 検索]に[v.net.salesman]を入 力する。
- (4) 下に[GRASS]-[ベクタ(v.\*)]-[v.net.salesman]の順に項目が表示されるので、[v.net.salesman] をダブルクリックする。
- (5) [v.net.salesman]のウインドウが開くので、以下のように設定する。
- (6) [線の入力レイヤ]は[road]を選択する。
- (7) [中央の点のレイヤ]は[hinanjo]を選択する。
- (8) [点につなぐかどうかの閾値]には[0.0005]を入力する(0.0005 度は約 50m)。
- (9) 下の方にある[最適ルートの出力]の欄の右端の[…]をクリックして[ファイルに保存]を選択し、 結果のファイルを保存する場所を作業用フォルダ、ファイル名を[hinanjo-junkai]と入力して[保 存]をクリックする。
- (10)[実行]をクリックする。結果が出力されたら[閉じる]をクリックする。
- (11)レイヤ[hinanjo-junkai ]が作成されている。レイヤのプロパティを表示させて、シンポロジの項 目で、線の幅を[1]に設定する。必要に応じて色は分かりやすい色に変更する。
- (12)レイヤで上から順に[hinanjo]、[hinanjo-junkai]、[road]のみを表示させて、マップキャンバス を全域表示にする。
- (13)印刷レイアウトへの地図の読み込み
	- ① 印刷レイアウトのウインドウを表示させる。
	- ② ウインドウが消えている場合は、メインメニューの[プロジェクト]-[レイアウトマネージャ ー]の順にクリックして、[熊本の道路のネットワーク分析]をクリックする。
	- ③ 左側のツールボタンにある[地図を追加]ボタンをクリックして、図 1 のような配置におけ る「地図 5」の範囲をドラッグする。
	- ④ ドラッグした範囲に地図が読み込まれて表示される。
	- ⑤ 右の[アイテムプロパティ]のパネルの[地図 5]の項目ができるので、その中の[レイヤ]の下 の[レイヤのロック]にチェックを入れる。
	- ⑥ [アイテムプロパティ]の[地図 5]にある[縮尺]を 5500 にする。
	- ⑦ 図に番号を入れる。
		- キ. [ラベルを追加]のツールボタンをクリックして、図中の左上の範囲をドラッグする。
		- ク. 右の[アイテムプロパティ]のパネルの[ラベル]項目にあるテキスト入力欄に「⑤」を入 力する。
		- ケ. [外観]項目で[フォント]を 26、[水平方向位置]を[左]、[垂直方向配置]を[中央部]に設 定する。
- 11. 印刷レイアウトによる出力
	- (1) 印刷レイアウトのウインドウを表示させる。
	- (2) ウインドウが消えている場合は、メインメニューの[プロジェクト]-[レイアウトマネージャー] の順にクリックして、[熊本の道路のネットワーク分析]をクリックする。
	- (3) 凡例の作成。
		- ① [凡例を追加] のツールボタンをクリックして、図 1 の「凡例」の場所をドラッグする。
		- ② [凡例アイテム]の項目の中で以下の設定を行う。
			- ア. [自動更新]のチェックを外す。
			- イ. レイヤ名[road]の凡例をクリックして、下にある上向きの三角形のボタン▲をクリック して、一番上に移動させる。
			- ウ. レイヤ名[road]でダブルクリックして、[ラベル]と書かれた下の空欄に[①道路の速度 (km)]を記入する。
			- エ. 上の◀をクリックして元の凡例のパネルの画面に戻る。
			- オ. 上記のすぐ下にレイヤ名[points]を移動させて、レイヤ名でダブルクリックして、[ラベ ル]と書かれた下の空欄に[②右:熊本学園大学、左:熊本駅] を記入して、②と学のあ とで改行する。凡例のパネルの画面に戻る。
			- カ. 上記のすぐ下にレイヤ名[kumagaku-station-fastest]を移動させて、レイヤ名でダブル クリックして、[ラベル]と書かれた下の空欄に[最速経路]を記入する。凡例のパネルの 画面に戻る。
			- キ. 上記のすぐ下にレイヤ名[kumagaku-station-shortest]を移動させて、レイヤ名でダブル クリックして、[ラベル]と書かれた下の空欄に[最短経路]を記入する。凡例のパネルの 画面に戻る。
			- ク. 上記のすぐ下にレイヤ名[hinanjo]を移動させて、レイヤ名でダブルクリックして、[ラ ベル]と書かれた下の空欄に[③避難所]を記入する。凡例のパネルの画面に戻る。
			- ケ. 上記のすぐ下にレイヤ名[避難所から直線距離で 500m]を移動させて、レイヤ名でダブ ルクリックして、[ラベル]と書かれた下の空欄に[直線距離で 500m]を記入する。凡例 のパネルの画面に戻る。
			- コ. 上記のすぐ下にレイヤ名[road-500m-buffer]を移動させて、レイヤ名でダブルクリック して、[ラベル]と書かれた下の空欄に[道路沿いに 500m]を記入する。凡例のパネルの 画面に戻る。
			- サ. 上記のすぐ下にレイヤ名[road-500m-100m-buffer]を移動させて、レイヤ名でダブルク リックして、[ラベル]と書かれた下の空欄に[道路沿いに 500m からさらに 100m のバ ッファ]を記入して、[から]の後に改行を入れる。凡例のパネルの画面に戻る。
			- シ. 上記のすぐ下にレイヤ名[kumagaku-hinanjo]を移動させて、レイヤ名でダブルクリッ クして、[ラベル]と書かれた下の空欄に[④熊本学園大学から各避難所への距離コスト] を記入して、[から]の後に改行を入れる。凡例のパネルの画面に戻る。
			- ス. 上記のすぐ下にレイヤ名[hinanjo-junkai]を移動させて、レイヤ名でダブルクリックし て、[ラベル]と書かれた下の空欄に[⑤各避難所を巡回する最適な経路]を記入して、[す

る]の後に改行を入れる。凡例のパネルの画面に戻る。

- セ. レイヤ名[Google Satellite Hybrid]でダブルクリックして、下にある赤いマイナスボタ ンをクリックして削除する。
- ③ 下にある[カラム]の項目の左の黒い三角▶をクリックして出てきたメニューで、[カウント] を[2]、[等幅]と[レイヤを分割] のチェックを外す。
- ④ 下にある[背景]のチェックを外す。
- ⑤ 凡例の表示枠の大きさと位置を調整する。
- (4) 作成者名や図の説明を入れる。
	- ① [ラベルを追加]のツールボタンをクリックして、「図の説明、データ」を入れる範囲をドラ ッグする。
	- ② 右の[アイテムプロパティ]のパネルの[ラベル]項目ができるので、その中の[メインプロパ ティ]の下にテキストを入力する欄があるので、以下の内容を入力する。自分が作業して取 得した数値を記入すること。
	- ③ [外観]項目で[フォント]を 12 に設定する。

## 自分の学籍番号 氏 名

①道路のデータに速度別で色分け表示、②熊本学園大学と熊本駅の間の最短経路(黄)と最速(① を元に計算)経路(赤)、③避難所から半径 500m の範囲(黒色の円)と道路沿いで 500m までの道 路(緑色)とさらにそこから 100m の範囲(オレンジ色の領域)、④熊本学園大学から各避難所への 距離コスト、⑤各避難所を巡回する最適な経路(道路から 50m 以上離れている避難所は除外)

各図の背景および分析に使用した道路データは国土地理院が「地理院地図 Vector(仮称)提供実験」 (https://github.com/gsi-cyberjapan/gsimaps-vector-experiment)で提供しているデータを「コンサベ ーション GIS コンソーシアムジャパン」(http://cgisj.jp)がシェープファイル(ラインデータ)に作 成したものを元に使用した。ここではさらに一部を切り出した上で GRASS GIS によってトポロジエ ラーの修正を行った。避難所のデータは国土交通省「GIS ホームページ」(https://nlftp.mlit.go.jp/) の「国土数値情報ダウンロード」から熊本県の避難所のポイントデータをダウンロードしたデータを 元にして、必要な範囲内に切り出して、日本語表示の属性データの部分の削除や置き換えを行って使 用した。以上のデータに対して QGIS3.16 および GRASS GIS7.8.4 を使用して加工、分析、作図を行 い、出力した。

12. 画像ファイル(png ファイル)として出力する

課題の提出のために画像ファイルを出力する。

- (1) [印刷レイアウト]のメインメニューの[レイアウト]-[画像としてエクスポート]の順でクリック する。
- (2) [レイアウトを別名で保存]のウインドウがあらわれる。
- (3) 作業フォルダにファイル名[熊本の道路のネットワーク分析]、ファイルの種類は[PNG]に設定

する。

- (4) [保存]をクリックする。
- (5) [画像エクスポートオプション]のウインドウが表示されるので、そのまま[保存]をクリック。
- (6) この画像ファイルを課題として提出する。
- 13. プロジェクトファイルの保存と QGIS の終了
	- (1) [印刷レイアウト]のウインドウを閉じる([印刷レイアウト]の編集内容はプロジェクトファイル として保存される)。
	- (2) QGIS のメインメニューの[プロジェクト]-[名前を付けて保存する]の順にクリックする。
	- (3) [名前を付けてプロジェクトを保存する] のウインドウがあらわれるので、作業フォルダでファ イル名[kumamoto-road-hinanjo]、ファイルの種類は[QGZ ファイル]で保存する。
	- (4) QGIS を閉じる。

## 能本の道路のネットワーク分析

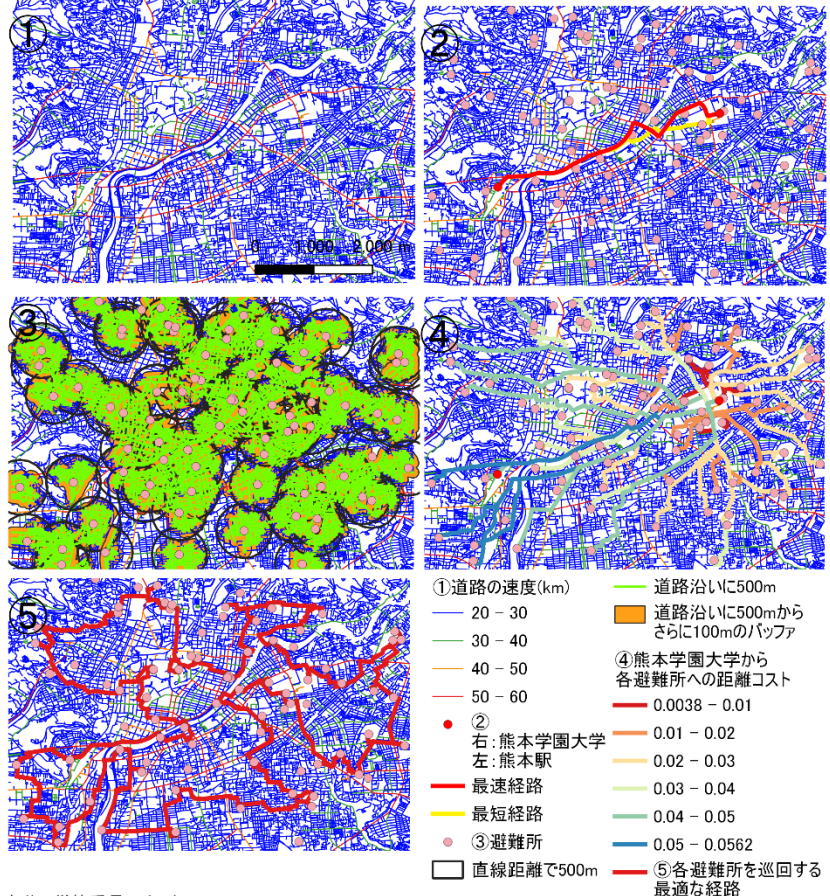

自分の学籍番号 氏 名

①道路のデータに速度別で色分け表示、②熊本学園大学と熊本駅の間の最短経路(黄)と最速(①を元に計算)経路(赤)、③避難所から半径500mの範囲(黒色の円)と道路沿いで500mまでの道路(緑色)と壱点でした。<br>(オレンジ色の領域)、④熊本学園大学から各避難所への距離コスト、⑤各避難所を巡回する最適な経路(道路から<br>50m以上離れている避難所は除外)

50m以上離れている避難所は除外)<br>各図の背景および分析に使用した道路データは国土地理院が「地理院地図Vector(仮称)提供実験」(https://<br>github.com/gsi-cyberjapan/gsimaps-vector-experiment)で提供しているデータを「コンサベーションGISコンソーシアム<br>ジャパン」(http://cgisj.jp)がシェープファイル(ラインデータ)に作成したものを元に使用した。ここではさらに